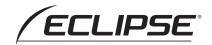

## E-iSERV Operation Guide

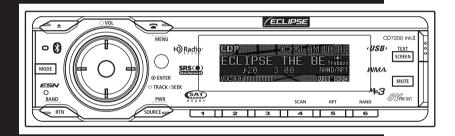

# CD7200 mkII

CD/USB Multi-Source Tuner with Bluetooth® wireless technology

We appreciate your purchase of this CD tuner. Please read through this manual for correct operation. We suggest that after reading it you keep this manual in a safe place for future reference.

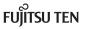

## **Motion Picture customization**

## Importing display data

#### Motion Picture Customize

Load the Display data in the USB memory or CD-R, which is downloaded from the E-iSERV (website), to the main unit. For details of the operation, see 'Importing display data (DISP Data)' in the Owner's Manual.

The application for creating Motion Picture screens (Cutting Board) can be downloaded, allowing you to create your own original Motion Picture screens.

You can create your own file by downloading the cutting board application. You can download the ready-made files from the server.

#### How to download the Motion Picture files

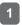

Download the Motion Picture from the E-iSERV website, and then write it to USB memory or CD-R.

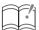

#### ATTENTION ·

<When using a USB memory drive>

 Data downloaded from the ECLIPSE website (E-iSERV) should be saved in folders on the USB memory as follows: (NOTE: in order for the system to properly recognize and load DISP data, the user must create and name their folders as shown in the diagram below).

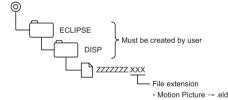

The main unit cannot be in USB music playing mode during this procedure.

<When using a CD-R>

• The main unit can only import files located in the root directory of the CD-R.

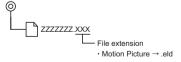

- Disc formats that may be used are as follows:
  - CD-ROM (MODE 1)
  - CD-ROM (MODE2 FORM 1)
  - \* NOTE: CD-ROMs written in MODE2 FORM2 cannot be read.
- When data is imported from a CD-R, the importing process will take a long time if a lot of data other than the import data has also been saved to the CD-R.

## **Audio customize**

## **Importing Sound Data**

#### **Audio Customize**

Audio Customize provides the best acoustic settings suited for your in-car environment with ECLIPSE's unique acoustic correction algorithm.

### How to download the Audio Customize setting files

1

Analyze the frequency characteristic and write it to the USB memory. Use the optional (MEI-100) microphone to analyze the frequency characteristic.

For details of the operation, see 'Displaying measurement results and save to USB memory' in the Owner's Manual

### Writing measurement results to the USB memory drive

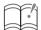

#### ATTENTION ·

<When using a USB memory drive>

• Sound quality data is written to USB memory drive as follows.

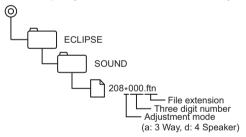

- The folders and files that are required for E-iSERV sound effect customizations are created automatically when the data is written to the USB memory drive.
- Select a file in ECLIPSE SOUND when uploading sound quality data to E-iSERV (website).

- Upload the analyzed frequency characteristic data to the E-iSERV website, and make adjustment on the website. For details of the operation, see the HELP page on the website.
- 3 Load the adjusted data from the USB memory to the unit.

  For details of the operation, see 'Importing Sound Data (Sound Data)' in the Owner's Manual

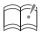

#### ATTENTION

- <When using a USB memory drive>
- Data downloaded from the E-iSERV website should be saved to folders created in the USB drive as shown below (NOTE: in order for the system to properly recognize and load audio customization data, the user must create and name their folders as shown in the diagram below).

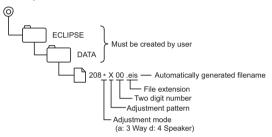

 Files retrieved from the E-iSERV website are automatically generated filenames upon download

#### <When using a CD-R>

• The main unit can only import files located in the root directory of the CD-R.

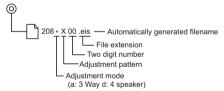

- Disc formats that may be used are as follows:
  - CD-ROM (MODE 1)
- CD-ROM (MODE2\_FORM 1)
- \* CD-ROMs written in MODE2 FORM2 cannot be read.
- The loading process may take longer if the CD-R contains unrelated data in addition to the audio customization files to be imported.

## **Steering Remote Control**

## Importing steering remote data (U.S.A. only)

## Steering Remote Control

The vehicle's factory loaded steering remote becomes inoperable when the CD7200 mkII is installed. The ECLIPSE website (E-iSERV) provides software that enables steering remote operation even with the installation of the main unit. Import this software into your CD7200 mkII.

## How to operate the Steering Remote Control

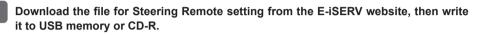

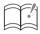

#### ATTENTION ·

<When using a USB memory drive>

• Data downloaded from the E-iSERV website should be saved to folders created in the USB drive as shown below (NOTE: in order for the system to properly recognize and load steering remote data, the user must create and name their folders as shown in the diagram below).

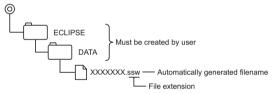

- Files retrieved from the E-iSERV website are given automatically generated filenames upon download.
- The main unit cannot be in USB music playing mode during this procedure.

#### <When using a CD-R>

• The main unit can only import files located in the root directory of the CD-R.

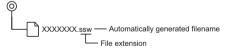

- · Disc formats that may be used are as follows:
  - CD-ROM (MODE 1)
  - CD-ROM (MODE2 FORM 1)
  - \* CD-ROMs written in MODE2 FORM2 cannot be read.
- When data is imported from a CD-R, the importing process well take a long time if a lot
  of data other than the import data has also been saved to the CD-R.

Load the downloaded data from the USB memory or CD-R to the unit. For details of the operation, see ' Reading steering remote data (U.S.A. only) ' in the Owner's Manual.

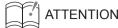

- This function is available only for the vehicles that have steering remote with the voltage detection type interface.
- For detail of the setting, please contact to ECLIPSE dealer.

Free Manuals Download Website

http://myh66.com

http://usermanuals.us

http://www.somanuals.com

http://www.4manuals.cc

http://www.manual-lib.com

http://www.404manual.com

http://www.luxmanual.com

http://aubethermostatmanual.com

Golf course search by state

http://golfingnear.com

Email search by domain

http://emailbydomain.com

Auto manuals search

http://auto.somanuals.com

TV manuals search

http://tv.somanuals.com